# **Gyors telepítési útmutató**

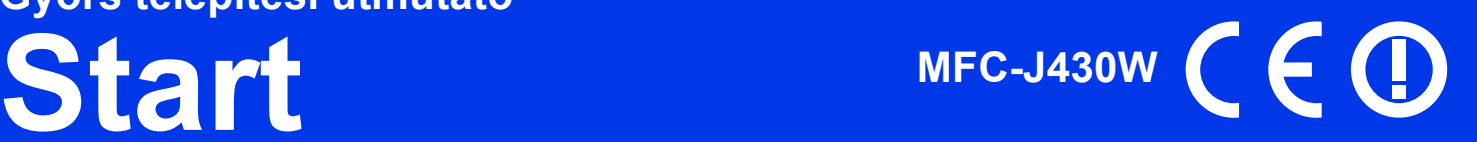

A készülék üzembe helyezése előtt olvassa át a Biztonsági előírások útmutatóját. Ezt követően olvassa el ezt a Gyors telepítési útmutatót a beállítás és telepítés szakszerű elvégzése érdekében.

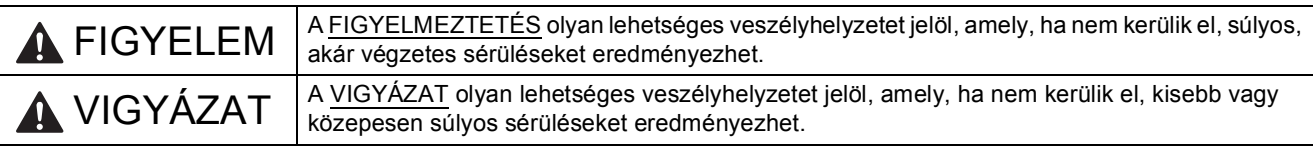

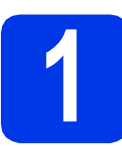

# **1 A készülék kicsomagolása**

# **FIGYELEM**

**A készülék csomagolása műanyag tasakokat tartalmaz. A műanyag tasakok nem játékszerek. A fulladásveszély elkerülése érdekében tartsa távol a tasakokat a csecsemőktől és a kisgyermekektől, és a helyi előírásoknak megfelelően kezelje a keletkező hulladékot.**

- **a** Távolítsa el a készüléket, illetve az LCD kijelzőt védő szalagot és fóliát.
- **b** A papírtálca tetejéről vegye le a műanyag zsákot **@**, amely a tintapatronokat tartalmazza.

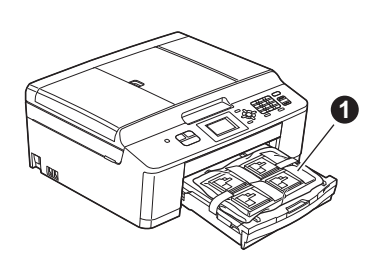

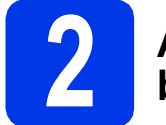

# **2 A4-es, sima papír betöltése**

- a Húzza ki teljesen a papírtálcát a készülékből.
- **b** Emelje fel a kimeneti papírtálca fedelét.
- c Két kézzel, óvatosan nyomja le és csúsztassa el az oldalsó papírvezetőket  $\bigcirc$ , majd a papírhossz-vezetőt @, hogy illeszkedjenek a papír méretéhez.

Győződjön meg arról, hogy az oldalsó papírvezetőkön @ levő háromszög jelölések  $\bigcirc$  és a papírhossz-vezető  $\bigcirc$  egy vonalban vannak a használt papírméret jelével.

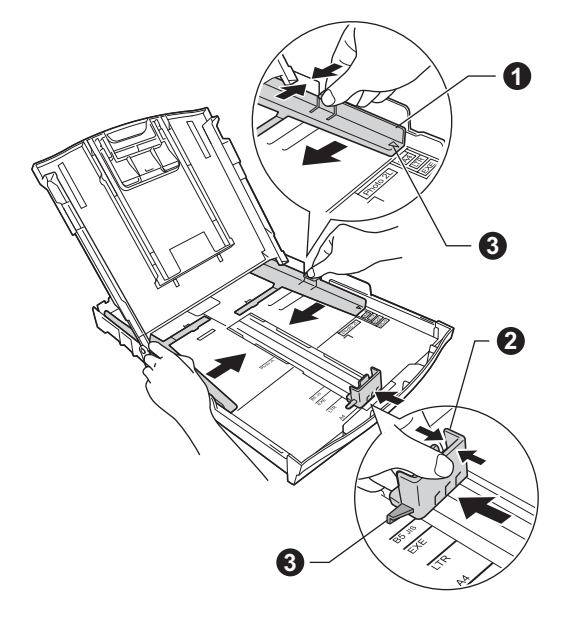

**d** A papírelakadás és a helytelen adagolás elkerülése érdekében alaposan pörgesse át a papírköteget.

# **Megjegyzés**

*Mindig győződjön meg arról, hogy a papír nem hullámos vagy gyűrött.*

e Ellenőrizze, hogy a papír simán helyezkedik el a tálcában.

## **A** FONTOS

**Legyen óvatos, ne nyomja a papírt túl messzire, mert akkor megemelkedhet a tálca hátulsó részén, és adagolási problémákat okozhat.**

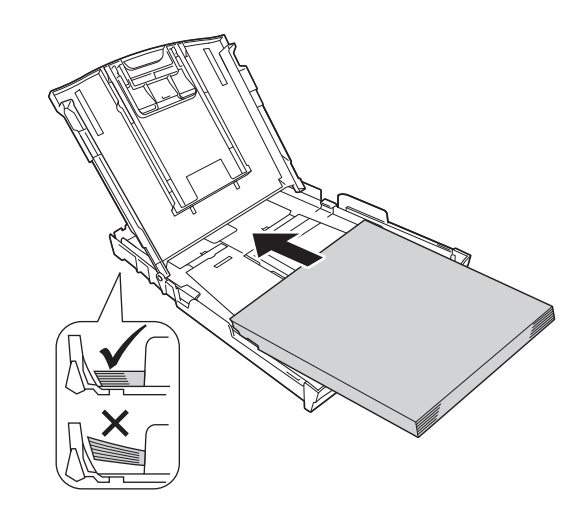

- f Két kézzel óvatosan igazítsa a papíroldalvezetőket a papírhoz.
- C Csukja le a kimeneti papírtálca fedelét.

h *Lassan* nyomja a papírtálcát ütközésig a nyomtatóba.

**i** A papírtálcát a helyén tartva húzza ki kattanásig a papírtartót, és ezután hajtsa ki a papírtartó szárnyat.

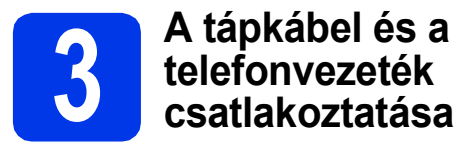

# **FIGYELEM**

- **A készüléknek földelt hálózati csatlakozóval kell rendelkeznie.**
- **Mivel a készülék az elektromos csatlakozóaljzaton keresztül földelve van, úgy tudja magát megvédeni a telefonhálózatból származó esetleges veszélyes elektromosságtól, hogy a tápkábelt előbb csatlakoztatja a készülékhez, mint a telefonkábelt. A készülék áthelyezése esetén hasonló módon védheti meg magát – ilyenkor előbb a telefonkábelt húzza ki, és csak utána a tápkábelt.**

### **A** FONTOS

b

**Még NE csatlakoztassa az USB-kábelt (abban az esetben, ha USB-kábelt használna).**

**a** Csatlakoztassa a hálózati kábelt (tápkábel).

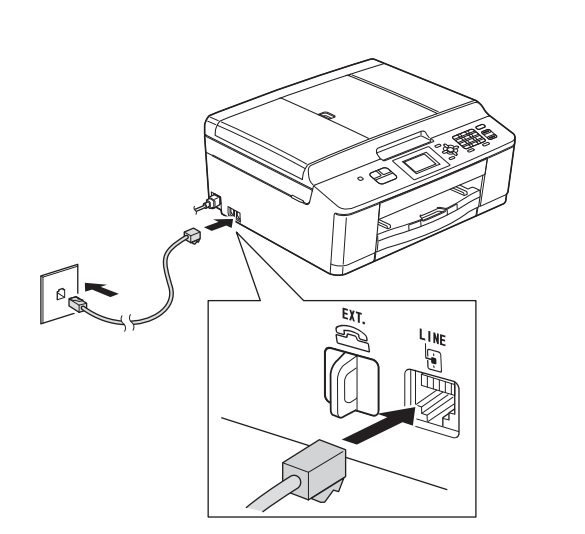

### **FONTOS**

**A telefonkábelt a készülék LINE feliratú aljzatába KELL csatlakoztatni.**

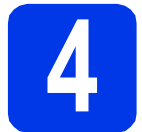

# **4 A tintapatronok beszerelése**

# **VIGYÁZAT**

Ha tinta kerül a szemébe, azonnal mossa ki vízzel, és ha további gond merülne fel, forduljon orvoshoz.

### **Megjegyzés**

*Először a készülékhez kapott Tartozék tintapatronokat szerelje be.*

- **a** Ellenőrizze, hogy a készülék be van-e kapcsolva.
- **b** Nyissa ki a tintapatrontartó fedelét.

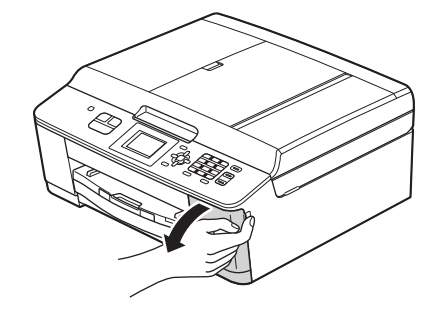

**C** Távolítsa el a narancssárga színű. védelemként funkcionáló csomagolóelemet.

## **d** Csomagolja ki a tintapatront.

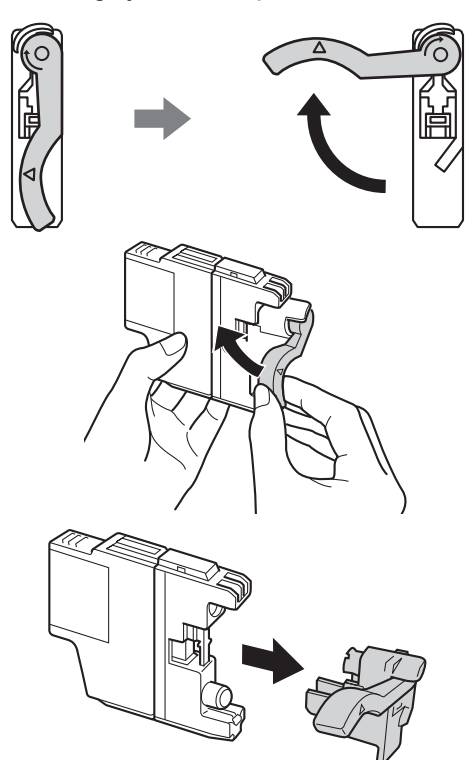

### **A** FONTOS

**NE rázza fel a tintapatronokat. Ha tinta kerül a bőrére vagy ruházatára, akkor szappannal vagy egyéb tisztítószerrel azonnal mossa le a foltot.**

e Ügyeljen rá, hogy a kar színe megegyezzen a tintapatron színével. Helyezze be az egyes tintapatronokat a címkén látható nyíl irányának megfelelően.

f Óvatosan nyomja lefelé a tintapatront a hátoldalán látható "PUSH" (MEGNYOMNI) részen, amíg a patron a helyére nem kattan. A tintapatronok elhelyezése után zárja be a tintapatrontartó fedelét.

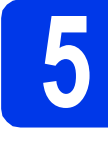

# **5 Nyomtatás minőségének ellenőrzése**

**a** Az előkészítési folyamat végén az LCD kijelzőn a következő üzenet jelenik meg: Set Paper and Press Start (Papír kiválaszt. majd Nyomja meg a Start-ot).

> Nyomja meg a **Colour Start (Színes Start)** gombot.

- **b** Ellenőrizze a kinyomtatott oldalon található négy darab színes négyzet minőségét. (fekete/sárga/ciánkék/bíborvörös)
- **C** Ha az összes vonal jól elkülönül és tisztán látható, akkor nyomja meg a **1**-es (Yes (Igen)) gombot a minőségellenőrzés befejezéséhez, és ugorjon a [6](#page-4-0) lépéshez.

Ha egyes vonalak nem teljesek vagy hiányosak, akkor nyomja meg a **2**-es (No (Nem)) gombot, és kövesse az LCD kijelzőn megjelenő utasításokat.

<span id="page-4-4"></span><span id="page-4-0"></span>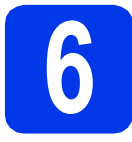

# **6 Vezeték nélküli beállítás (ha szükséges)**

Macintosh számítógép vagy mobil eszköz vezeték nélküli beállításához menjen ide: [a](#page-4-1). Windows felhasználók (minden kapcsolat esetén) és Macintosh USB kapcsolatot használók

menjenek ide: **[b](#page-4-2)**.

<span id="page-4-1"></span>**a** Ha Macintosh számítógépet vagy mobil eszközt használ a vezeték nélküli hálózaton, nyomja meg az **OK** gombot.

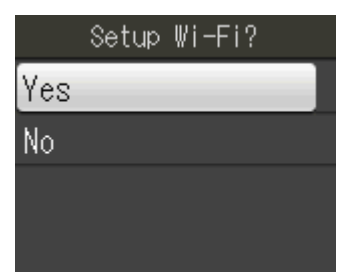

Nyomja meg a  $\triangle$  vagy  $\nabla$  gombot a Yes (Igen) kiválasztásához.

Nyomja meg az **OK** gombot.

Majd ugorjon a(z) **[15](#page-13-0)** lépéshez a(z) [14 oldal](#page-13-0) a vezeték nélküli beállítás folytatásához. Ha befejezte a vezeték nélküli beállítást, vissza kell majd térnie a(z) [7](#page-4-3) lépéshez a készülék beállításának befejezéséhez.

# **Megjegyzés**

*Ha először a készüléken szeretné módosítani a nyelvet, választhatja a No (Nem) lehetőséget, és ekkor később végezheti el a vezeték nélküli beállításokat.*

<span id="page-4-2"></span>**b** Ha Ön Windows<sup>®</sup> számítógépet használ vagy a Macintosh számítógépét szeretné USB-t használva csatlakoztatni, nyomja meg az **OK** gombot.

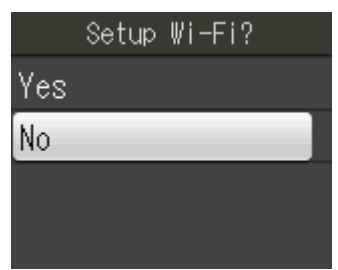

Nyomja meg a  $\triangle$  vagy  $\nabla$  gombot a No (Nem) opció kiválasztásához. Nyomja meg az **OK** gombot.

Majd menjen a(z) [7](#page-4-3) lépéshez.

Windows® felhasználóknak a vezeték nélküli beállítás a későbbi lépésekben kerül bemutatásra.

<span id="page-4-3"></span>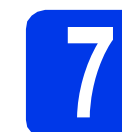

# <span id="page-4-5"></span>**7 Nyelv kiválasztása**

- a Nyomja meg a **Menu (Menü)** gombot.
- **b** Nyomja meg a  $\triangle$  vagy a  $\triangledown$  gombot az Initial Setup (Alapbeáll.) opció kiválasztásához. Nyomja meg az **OK** gombot.
- **C** Nyomja meg a  $\triangle$  vagy  $\nabla$  gombot a Local Language (Nyelv) kiválasztásához. Nyomja meg az **OK** gombot.
- **d** Használja a ▲ vagy a ▼ gombot a kívánt nyelv kiválasztásához. Nyomja meg az **OK** gombot.
- e Nyomja meg a **Stop/Exit (Stop/Kilépés)** gombot.

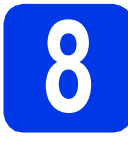

# **8 Vételi mód kiválasztása**

Négy különböző vételi mód létezik: Csak fax, Fax/Tel, Kézi és Külső Tel/Ü.R.

Szeretné kihasználni készüléke "telefon" funkcióit (ha elérhető), vagy esetleg a készülékkel azonos vonalra kapcsolt külső telefont vagy külső telefonos üzenetrögzítőt?

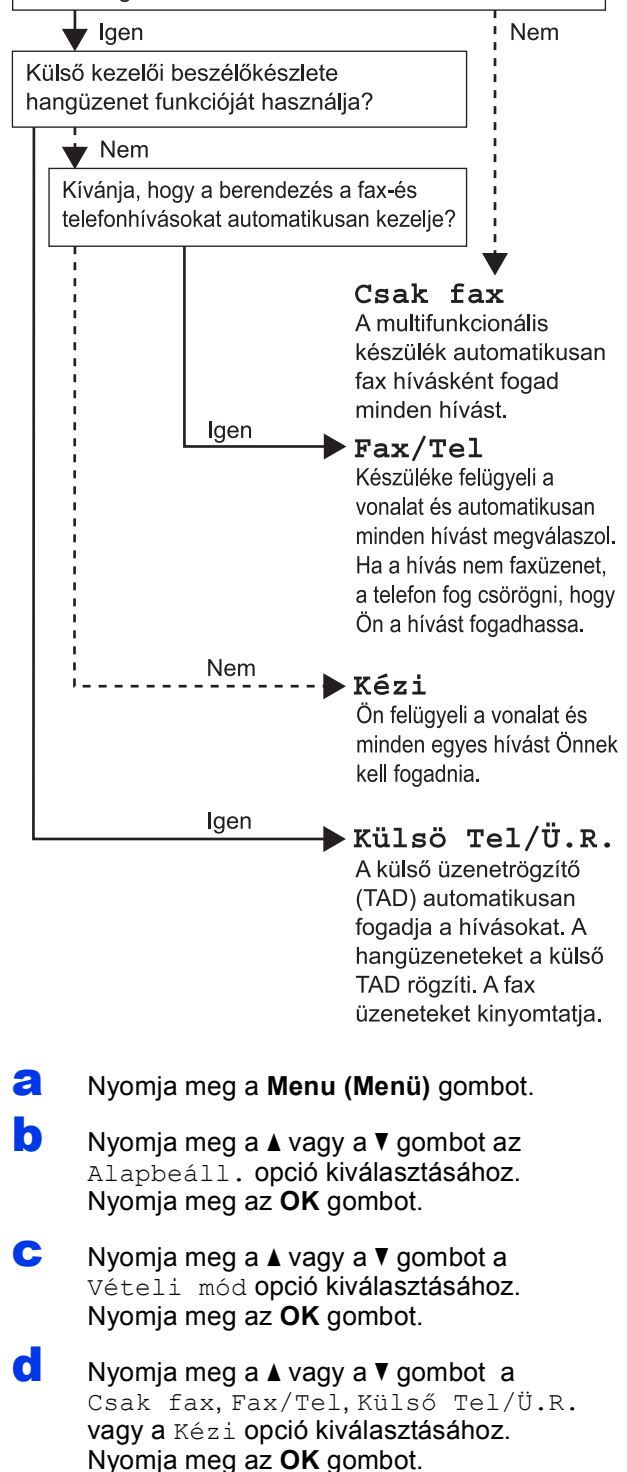

e Nyomja meg a **Stop/Exit (Stop/Kilépés)** gombot.

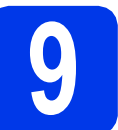

# **9 Dátum és idő beállítása**

- a Nyomja meg a **Menu (Menü)** gombot.
- **b** Nyomja meg a  $\triangle$  vagy a  $\triangledown$  gombot az Alapbeáll. opció kiválasztásához. Nyomja meg az **OK** gombot.
- **C** Nyomja meg a  $\triangle$  vagy a  $\triangledown$  gombot az Idő&dátum opció kiválasztásához.

Nyomja meg az **OK** gombot.

- **d** Adja meg az évszám két legutolsó számiegyét a billentyűzet segítségével, majd nyomja meg az **OK** gombot.
- e Folytassa a hónap/nap/óra megadásával 24 órás formátumban.
- f Nyomja meg a **Stop/Exit (Stop/Kilépés)** gombot.

# **10 Adja meg a személyes adatokat (Áll.azonosító)**

Megadhatja a nevét és a faxszámát is, amely minden elküldött faxoldalon szerepelni fog.

- <span id="page-6-0"></span>a Nyomja meg a **Menu (Menü)** gombot.
- **b** Nyomia meg a  $\triangle$  vagy a  $\triangledown$  gombot az Alapbeáll. opció kiválasztásához. Nyomja meg az **OK** gombot.
- **C** Nyomja meg a  $\triangle$  vagy a  $\triangledown$  gombot az Áll.azonosító. opció kiválasztásához. Nyomja meg az **OK** gombot.
- d Adja meg a faxszámát (max. 20 számjegy hosszúságban) a billentyűzeten, majd nyomja meg az **OK** gombot. Ha a "+" kódot is meg szeretné adni a nemzetközi hívásokhoz, akkor nyomja meg a \* gombot.
- e Adja meg a nevét (max. 20 karakter hosszúságban) a billentyűzet segítségével, majd nyomja meg az **OK** gombot.
- f Nyomja meg a **Stop/Exit (Stop/Kilépés)** gombot.

# **Megjegyzés**

*Ha hibát követett el és elölről szeretné kezdeni, akkor nyomja meg a Stop/Exit (Stop/Kilépés) gombot és kezdje újra a(z)* [a](#page-6-0) *lépéstől.*

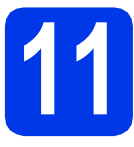

# **11 A hang- vagy**<br> **11 heállítása impulzusalapú hívásmód beállítása**

- a Nyomja meg a **Menu (Menü)** gombot.
- **b** Nyomja meg a  $\triangle$  vagy a  $\triangledown$  gombot az Alapbeáll. opció kiválasztásához. Nyomja meg az **OK** gombot.
- **C** Nyomja meg a  $\triangle$  vagy a  $\nabla$  gombot a Hang/Impulzus opció kiválasztásához. Nyomja meg az **OK** gombot.
- **d** Nyomja meg a  $\triangle$  vagy a  $\triangledown$  gombot az Impulzus (vagy a Hang) opció kiválasztásához. Nyomja meg az **OK** gombot.
- e Nyomja meg a **Stop/Exit (Stop/Kilépés)** gombot.

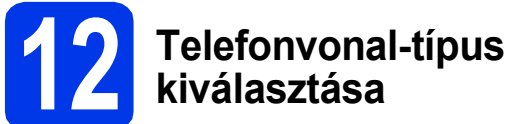

- a Nyomja meg a **Menu (Menü)** gombot.
- **b** Nyomja meg a  $\triangle$  vagy a  $\triangledown$  gombot az Alapbeáll. opció kiválasztásához. Nyomja meg az **OK** gombot.
- **C** Nyomja meg a  $\triangle$  vagy a  $\triangledown$  gombot a Tel.von.beáll. opció kiválasztásához. Nyomja meg az **OK** gombot.
- **d** Nyomia meg a **A** vagy a **V** gombot a Normál, a PBX vagy az ISDN opció kiválasztásához. Nyomja meg az **OK** gombot a kiválasztás megerősítéséhez.
- e Nyomja meg a **Stop/Exit (Stop/Kilépés)** gombot.

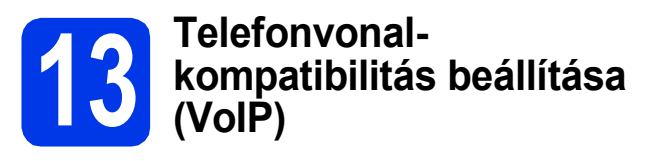

Ha a készüléket VoIP szolgáltatáshoz csatlakoztatja (Interneten keresztül), akkor el kell végeznie a kompatibilitás beállításait.

# **Megjegyzés**

*Ha analóg telefonvonalat használ, akkor ez a lépés átugorható.*

- a Nyomja meg a **Menu (Menü)** gombot.
- **b** Nyomja meg a  $\triangle$  vagy a  $\triangledown$  gombot az Alapbeáll. opció kiválasztásához. Nyomja meg az **OK** gombot.
- **C** Nyomja meg a  $\triangle$  vagy a  $\triangledown$  gombot a Kompatibilitás opció kiválasztásához. Nyomja meg az **OK** gombot.
- **d** Nyomja meg a  $\triangle$  vagy a  $\triangledown$  gombot az Alap(VoIP-hoz) opció kiválasztásához. Nyomja meg az **OK** gombot.
- e Nyomja meg a **Stop/Exit (Stop/Kilépés)** gombot.

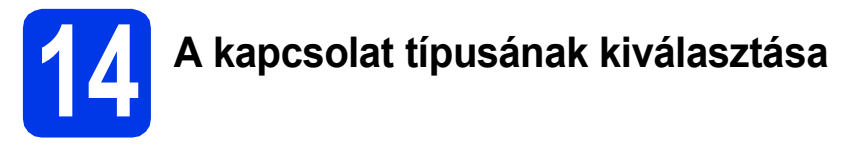

Ezek a telepítési utasítások Windows® XP/XP Professional x64 Edition, Windows Vista®, Windows® 7 és Mac OS X (10.4.11, 10.5.x és 10.6.x verziók) esetében használhatók.

# **Megjegyzés**

- *A Windows Server® 2003/2008/2008 R2 esetén az illesztőprogramok az adott típus letöltési oldalán érhetők el a <http://solutions.brother.com/>címen.*
- *Ha a számítógép nem rendelkezik CD-ROM meghajtóval, az adott típus legfrissebb illesztőprogramjai, kézikönyvei és segédprogramjai a Brother Solutions Center címéről tölthetők le: [http://solutions.brother.com/.](http://solutions.brother.com/) A mellékelt CD-ROM lemezen levő egyes szoftverek esetleg nem tölthetők le.*

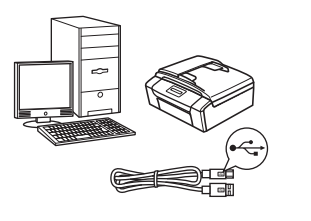

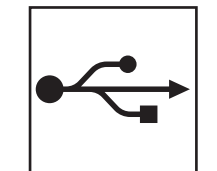

# **USB-interfész kábeles csatlakozásnál**

Windows® esetén menjen a [10 oldalra](#page-9-0) Macintosh esetén menjen a [12 oldalra](#page-11-0)

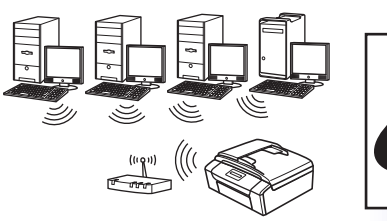

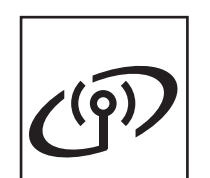

# **Vezeték nélküli hálózatnál**

Windows ® és Macintosh esetén menjen [14 oldalra](#page-13-1)

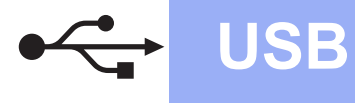

# <span id="page-9-0"></span>**USB-interfész kábeles csatlakozásnál**

**(Windows® XP Home/XP Professional/Windows Vista®/Windows® 7)**

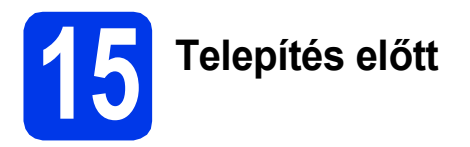

Győződjön meg arról, hogy a számítógépét bekapcsolta, és arra rendszergazdai jogosultságokkal jelentkezett be.

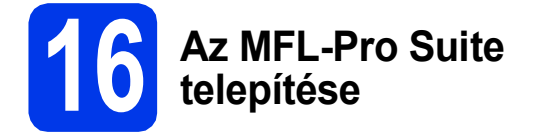

- **a** Helyezze be a csomagban található telepítő CD-ROM lemezt a gép CD-ROM meghajtójába. Kövesse a képernyőn megjelenő utasításokat.
- **b** A CD-ROM főmenüje megjelenik. Kattintson az **MFL-Pro Suite telepítés** opcióra, majd az **Igen** gombra, ha elfogadja a licencszerződést. Kövesse a képernyőn megjelenő utasításokat.
- c Válassza a **Helyi csatlakozás (USB)** opciót, majd kattintson a **Tovább** gombra. A telepítés folytatódik.
- d Ha ez a kép jelenik meg, akkor folytassa a következő lépéssel.

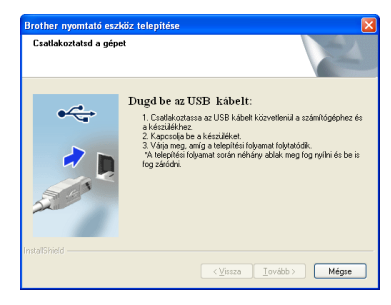

**17 Az USB-kábel csatlakoztatása**

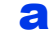

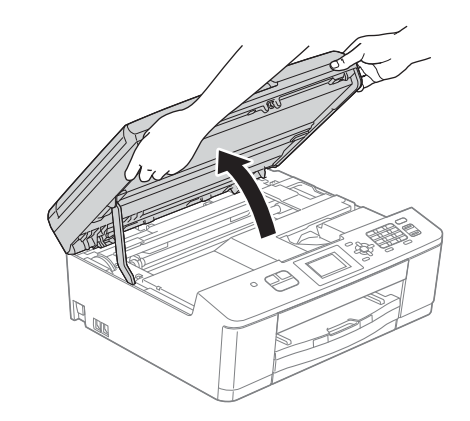

b

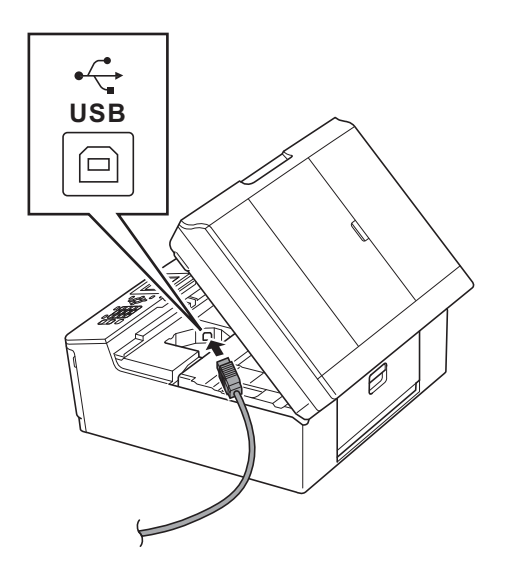

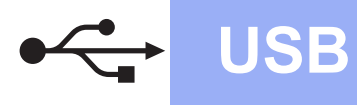

# **Windows USB ®**

c

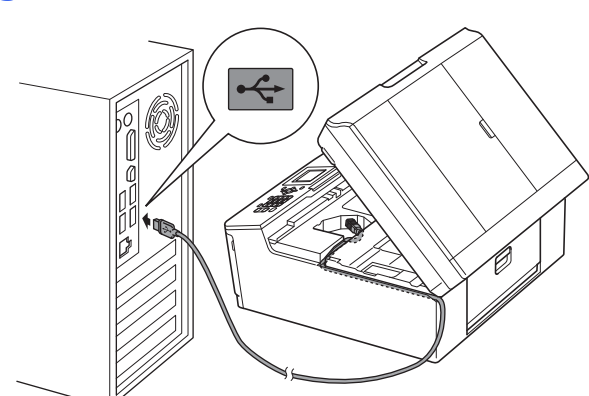

## **A** FONTOS

**Győződjön meg arról, hogy a fedél teljesen lecsukható, és nem ütközik a kábelbe, mivel ez hibákhoz vezethet.**

d

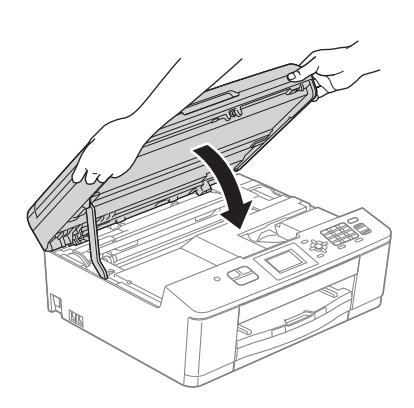

- e A telepítés automatikusan folytatódik. A képernyőn a telepítőablakok egymás után fognak megjelenni.
- f Ha az **On-Line regisztráció** ablak jelenik meg, akkor válasszon az opciók közül, majd kövesse a képernyőn megjelenő utasításokat.
- g Ha nem akarja nyomtatóját alapértelmezett nyomtatóként beállítani, akkor szüntesse meg a **Beállítás alapértelmezett nyomtatóként** jelölőnégyzet kijelölését, majd kattintson a **Tovább** gombra.

# **18 Befejezés és újraindítás**

- **a** A számítógép újraindításához kattintson a **Befejezés** gombra. A számítógép újraindítása után is rendszergazdai jogokkal kell bejelentkeznie.
- **b** A következő képernyők jelennek meg.
	- Az **Ellenőrizze a firmware frissítéseit** képernyőn válassza ki a kívánt firmwarefrissítési beállítást, majd kattintson az **OK** gombra.
	- Ha elindul a **Brother Termékkutató & fejlesztő program**, kövesse a képernyőn megjelenő utasításokat.

## **Megjegyzés**

*Internet-hozzáférés szükséges a firmwarefrissítéshez és a Brother Termékkutató & fejlesztő program.*

# Befejezés **A telepítés befejeződött.**

### **Most menjen**

**Folytassa az opcionális alkalmazások telepítésével a következő oldalon: [21 oldal](#page-20-0).**

### **Megjegyzés**

### *XML Paper Specification nyomtatóillesztőprogram*

*Az XML Paper Specification nyomtatóillesztőprogram a legalkalmasabb Windows Vista® és Windows® 7 nyomtató-illesztőprogram, ha olyan alkalmazásokból nyomtat, melyek XML Paper Specification dokumentumokat használnak. A legfrissebb illesztőprogramot a Brother ügyfélszolgálati központnál tudja letölteni a<http://solutions.brother.com/>weboldalról.*

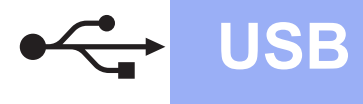

# <span id="page-11-0"></span>**USB-interfész kábeles csatlakozásnál**

**(Mac OS X 10.4.11, 10.5.x, 10.6.x operációs rendszerek esetén)**

# **15 Telepítés előtt**

Ellenőrizze, hogy a készüléket csatlakoztatta-e az elektromos hálózathoz, és hogy a Macintosh számítógép BE van-e kapcsolva. Rendszergazdai jogosultságokkal kell bejelentkeznie.

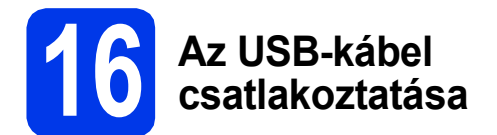

### **A** FONTOS

- **A készüléket NE a billentyűzet USB csatlakozójához vagy egy áramellátás nélküli USB elosztóhoz csatlakoztassa.**
- **Csatlakoztassa a készüléket közvetlenül a Macintosh számítógépéhez.**

### a

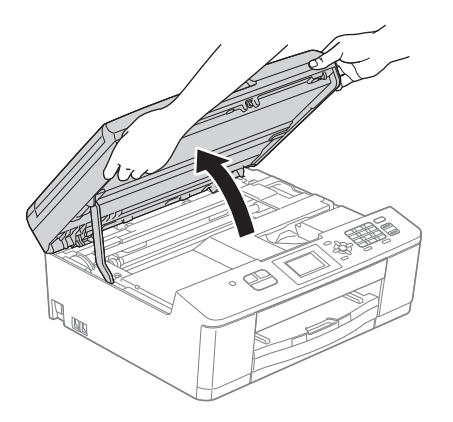

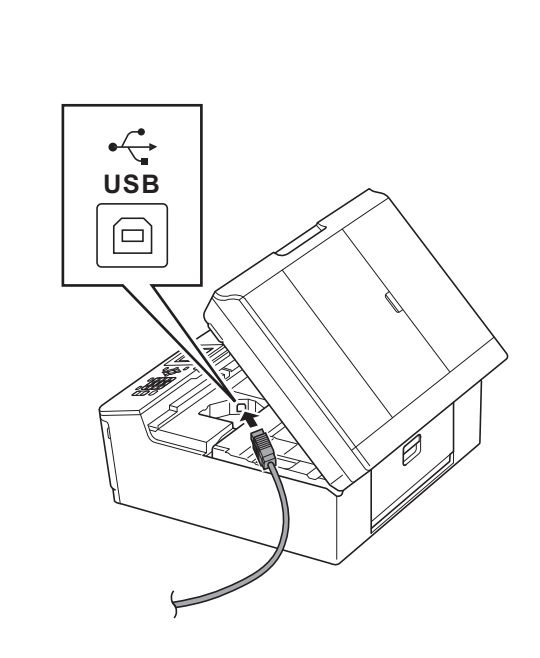

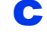

b

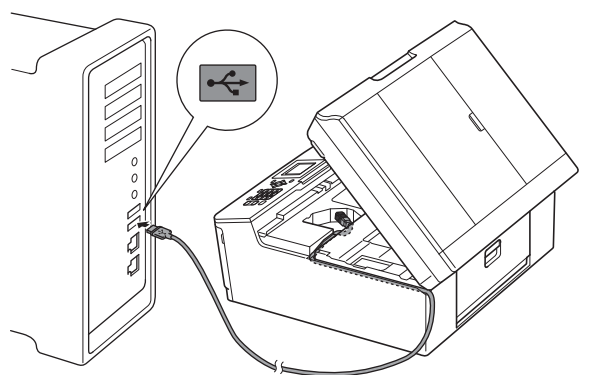

## **A** FONTOS

**Győződjön meg arról, hogy a fedél teljesen lecsukható, és nem ütközik a kábelbe, mivel ez hibákhoz vezethet.**

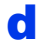

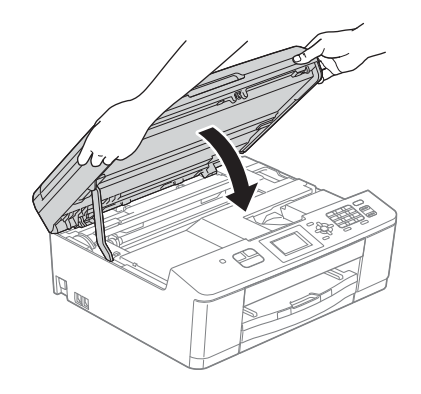

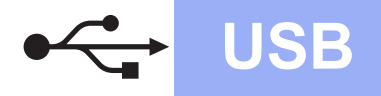

# USB **Macintosh**

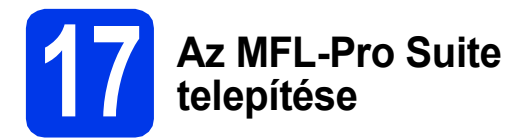

- **a** Helyezze be a csomagban található telepítő CD-ROM lemezt a gép CD-ROM meghajtójába.
- **b** Kattintson duplán a **Start Here OSX** (Itt kezdje az OSX-et) ikonra a telepítéshez.
- c Válassza a **Local Connection (USB)** (Helyi csatlakozás (USB)) opciót, majd kattintson a **Next** (Tovább) gombra. Kövesse a képernyőn megjelenő utasításokat.
- **d** Várjon, amíg a szoftver telepítése folyik. A telepítés után a Brother szoftver megkeresi a Brother készüléket. Ez eltart néhány másodpercig.
- e Válassza ki a készüléket a listáról, majd kattintson az **OK** gombra.
- f Amikor ez a képernyő megjelenik, kattintson a **Next** (Tovább) gombra.

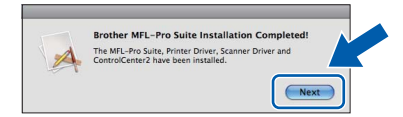

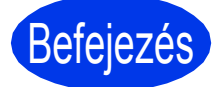

Befejezés **A telepítés befejeződött.**

# <span id="page-13-1"></span>**Vezeték nélküli hálózatnál**

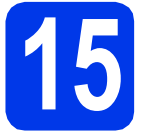

<span id="page-13-0"></span>**15 Mielőtt nekifogna**

# **Megjegyzés**

*Ha korábban vezeték nélküli kapcsolatot állított be a készüléken, akkor vissza kell állítania a hálózati (LAN) beállításokat a vezeték nélküli kapcsolat ismételt beállítása előtt.* 

*A készüléken nyomja meg a Menu (Menü) gombot. Nyomja meg a* a *vagy a* b *gombot a Hálózat opció kiválasztásához, majd nyomja meg az OK gombot a kiválasztás megerősítéséhez.*

*Nyomja meg a* a *vagy a* b *gombot a Hálózat törlés opció kiválasztásához, majd nyomja meg az OK gombot a kiválasztás megerősítéséhez.*

*Nyomja meg kétszer az 1-es gombot a változtatás engedélyezését jelentő Igen opció kiválasztásához.*

# **Megjegyzés**

*Ha a készüléket ad-hoc módban (hozzáférési pont/útválasztó nélküli, rádiós kapcsolatra képes*  számítógéphez csatlakoztatva) szeretné beállítani, akkor olvassa el a CD-ROM-on található Hálózati használati útmutató *utasításait.*

*Le is töltheti a* Hálózati használati útmutatót *az alábbi utasításokat követve.*

*1 Kapcsolja be a számítógépet. Helyezze a telepítő CD-ROM-ot a CD-ROM meghajtóba. Windows® operációs rendszerek esetén:*

- *2 Válassza ki a típust és a nyelvet. A CD-ROM főmenüje megjelenik.*
- *3 Kattintson a Dokumentáció lehetőségre, majd kattintson a PDF dokumentumok pontra. Az első oldal jelenik meg.*
- *4 Kattintson a* Hálózati használati útmutató *lehetőségre.*
- *Macintosh operációs rendszerek esetén:*
- *2 Kattintson duplán a Documentation (Dokumentáció) lehetőségre, majd kattintson duplán a nyelv mappára.*
- *3 Kattintson duplán a top.pdf fájlra, majd kattintson a* Hálózati használati útmutatóra*.*

# **16 Válasszon módszert a vezeték nélküli beállításhoz**

A következő útmutató három módszert kínál fel a Brother készülék vezeték nélküli hálózaton történő beállításához. Ha a vezeték nélküli beállítást a(z) [6](#page-4-4) lépéstől kezdte a(z) [5 oldal](#page-4-4) (Macintosh és mobil készülékek eseté[b](#page-14-1)en), menjen a(z) **b** módszerhez (Telepítő varázsló). Az összes többi felhasználó válassza azt a módszert, amit az adott környezetben a legjobbnak talál.

<span id="page-13-2"></span>a **Beállítás CD-ROM telepítő és egy USB-kábel segítségével (csak Windows® esetén)**

• Ideiglenesen egy USB-kábelre van szükség a konfigurálás során (a kábel nem tartozék).

Javasolt, hogy a módszer esetén a számítógépet vezeték nélküli hálózati csatlakozással használja.

**Ha Windows® XP rendszert használ, vagy jelenleg egy hozzáférési ponthoz/ útválasztóhoz egy hálózati kábelen keresztül csatlakoztatott számítógépet használ, tisztában kell lennie a vezeték nélküli beállításokkal. Írja le a vezeték nélküli hálózati beállításokat ide: [15 oldal](#page-14-0).**

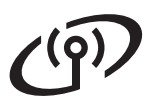

### <span id="page-14-0"></span>SSID (hálózat neve) / hálózati kulcs

**A vezeték nélküli biztonsági információk nélkül ne lépjen kapcsolatba a Brother ügyfélszolgálattal. Az Ön hálózati biztonsági beállításainak megtalálásában nem tudunk segíteni.**

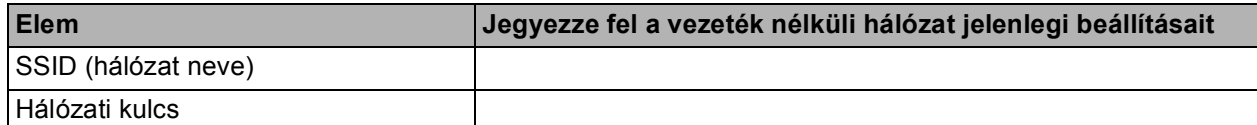

A hálózati kulcs megnevezése lehet jelszó, biztonsági kulcs vagy titkosítási kulcs is.

### **Megjegyzés**

*Ha nem ismeri ezeket az adatokat (SSID és Hálózati kulcs), akkor nem folytathatja a vezeték nélküli kapcsolat beállítását.*

### *Hogyan tudhatom meg ezeket az adatokat?*

*1) Nézze meg a vezeték nélküli hozzáférési pontjához/útválasztójához kapott dokumentációt.*

- *2) Az SSID kezdeti értéke gyakran a gyártó vagy a típus neve.*
- *3) Ha nem tudja ezeket a biztonsági információkat, akkor vegye fel a kapcsolatot az útválasztó gyártójával, a rendszergazdával vagy az internetszolgáltatóval.*
- <span id="page-14-1"></span>b **Kézi beállítás a vezérlőpultról a Telepítő varázsló használatával (Macintosh, mobil eszközök és Windows® esetén)**

Amennyiben az Ön hálózati hozzáférési pontja/útválasztója nem támogatja a WPS-t (Wi-Fi védett beállítás) vagy az AOSS™ rendszert, **írja le a vezeték nélküli hálózat** vezeték nélküli hozzáférési pontjának/útválasztójának beállításait a fenti területre.

### **Most menjen [18 oldal](#page-17-0)**

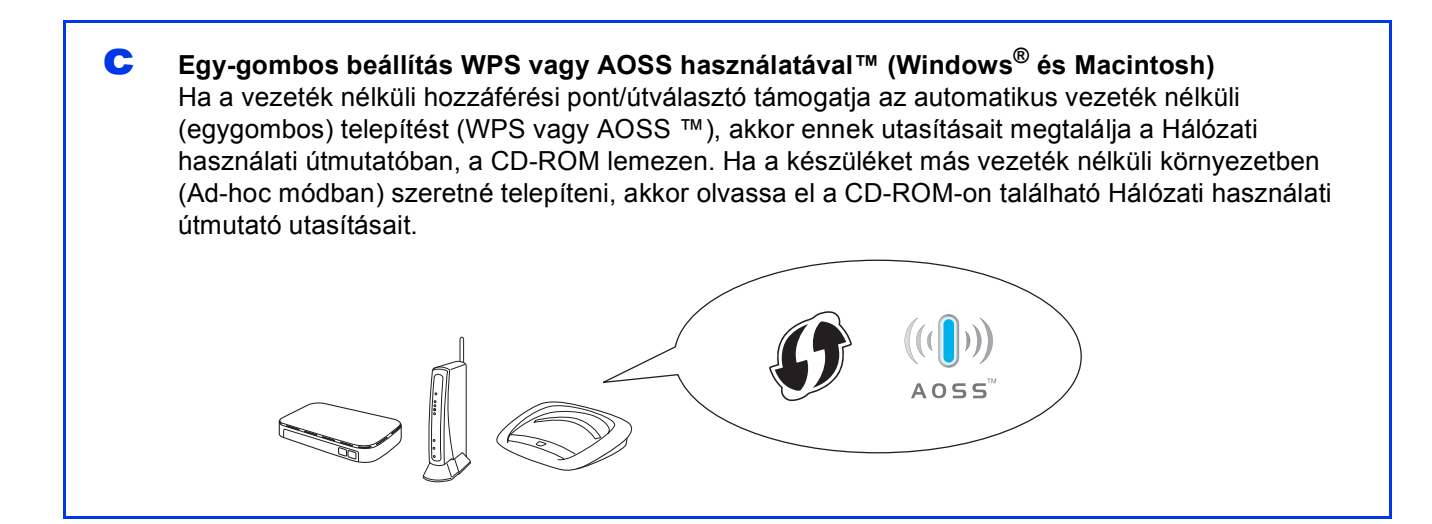

# **Vezeték nélküli hálózatot használóknak**

<span id="page-15-0"></span>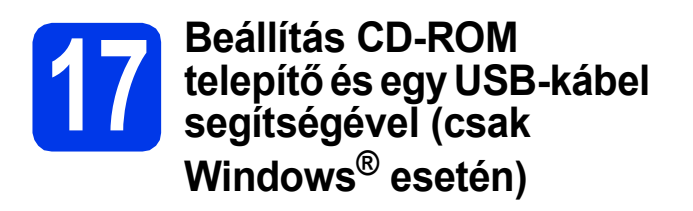

- **a** Helyezze be a csomagban található telepítő CD-ROM lemezt a gép CD-ROM meghajtójába. Kövesse a képernyőn megjelenő utasításokat.
- **b** A CD-ROM főmenüje megjelenik. Kattintson az **MFL-Pro Suite telepítés** opcióra, majd az **Igen** gombra, ha elfogadja a licencszerződést. Kövesse a képernyőn megjelenő utasításokat.
- c Válassza a **Vezetéknélküli Hálózati Kapcsolat** opciót, majd kattintson a **Tovább** gombra.
- d <sup>A</sup>**Tűzfal/AntiVirus szoftver észlelése** ablak megjelenésekor válassza a **Módosítsa a tűzfal portbeállításait hálózati csatlakozás engedélyezésére (Javasolt), majd folytassa a telepítést.** úgy, hogy kattintson a **Tovább** gombra.

Ha nem Windows® tűzfalat használ, akkor tekintse meg a tűzfal utasításait, hogyan lehet a következő hálózati portokat hozzáadni.

- Hálózati szkenneléshez adja meg az UDP 54925-ös portot.
- Hálózati PC-Faxfogadáshoz adja meg az UDP 54926-os portot.
- Ha továbbra is problémái adódnak a hálózati kapcsolattal, adja hozzá az UDP 137-es és 161-es portot.
- e Válassza a **Használja közvetlenül a számítógépet vagy a kezelőpanelt.** lehetőséget, majd kattintson a **Tovább** gombra.

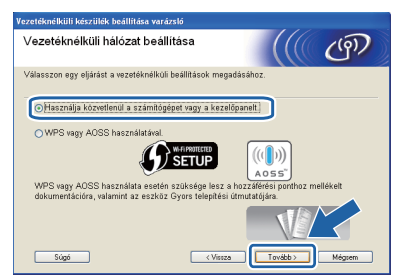

f **USB-kábel ideiglenes használata (javasolt)** lehetőséget, majd kattintson a **Tovább** gombra.

# **Megjegyzés**

*Ha megjelenik az Fontos figyelmeztetés üzenet, jelölje be a jelölőnégyzetet, miután megerősítette az SSID-t és a hálózati kulcsot, majd kattintson a Tovább gombra.*

**g** Ideiglenesen csatlakoztassa az USB-kábelt (nem tartozék) közvetlenül a számítógéphez és a készülékhez.

> Ha a visszaigazoló ablak megjelenik, jelölje be a jelölőnégyzetet és kattintson a **Tovább** gombra és lépjen ide: [h](#page-15-1). Ha nem, akkor lépjen [i](#page-15-2)de: i.

<span id="page-15-1"></span>**h** Amikor a következő képernyő jelenik meg, jelölje be a **Igen** lehetőséget, ha a felsorolt SSID-hez kíván csatlakozni. Kattintson a **Tovább** gombra, és lépjen ide: [k](#page-16-0).

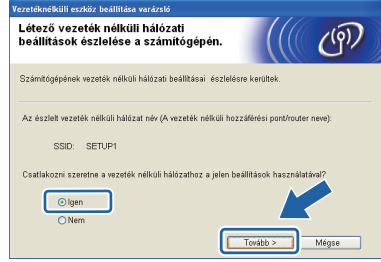

<span id="page-15-2"></span>**i** Ha a következő képernyő jelenik meg, a varázsló megkeresi a számítógép számára elérhető vezeték nélküli hálózatokat. Válassza ki az SSID-t, amelyet a [16-a](#page-13-2) lépésben írt le a(z) [14 oldal,](#page-13-2) majd kattintson a **Tovább** gombra.

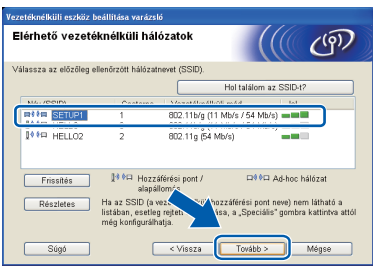

# **Megjegyzés**

- *Ha a lista üres, ellenőrizze, hogy a hozzáférési pont be van kapcsolva és közvetíti-e az SSID azonosítót, majd ellenőrizze, hogy a gép és a hozzáférési pont a vezeték nélküli kommunikáció hatósugarán belül helyezkedike el. Ezután kattintson a Frissítés gombra.*
- *Ha az Ön hozzáférési pontja nem teszi közzé az SSID-azonosítót, akkor Ön manuálisan is hozzáadhatja az Részletes gombra kattintva. Kövesse a képernyőn megjelenő utasításokat a Név (SSID) megadásához, majd kattintson a Tovább gombra.*

# **Vezeték nélküli hálózatot használóknak**

j Adja meg a **Hálózati kulcs**, amelyet a [16-a](#page-13-2) lépésben írt le a(z) [14 oldal,](#page-13-2) majd adja meg ismét a kulcsot a **Hálózati kulcs megerősítése** részben, majd kattintson a **Tovább** gombra.

# **Megjegyzés**

*Ha a hálózat nincs beállítva hitelesítésre és titkosításra, a következő képernyő jelenik meg. A konfigurálás folytatásához kattintson az OK gombra, és lépjen ide* [k](#page-16-0)*.*

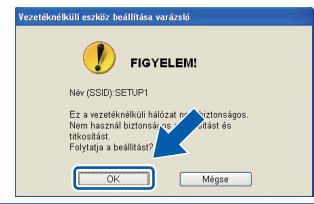

<span id="page-16-0"></span>**k** Kattintson a **Tovább** gombra. A beállítások elküldése megtörténik az Ön gépére.

### **Megjegyzés**

- *A beállítások változatlanok maradnak, ha a Mégse gombra kattint.*
- *Ha azt szeretné, hogy kézzel írja be az IP-cím beállításait a gépbe, kattintson a IP-cím megváltoztatása lehetőségre, és adja meg a szükséges IP-cím beállításokat a hálózathoz.*
- *Ha a vezeték nélküli beállítás hibája képernyő jelenik meg, kattintson az Újra gombra.*
- l Húzza ki az USB-kábelt a számítógépből és a készülékből.
- **m** Kattintson a **Tovább** gombra, a(z) MFL-Pro Suite telepítéséhez.
- **A vezeték nélküli hálózat beállítása**  OK! **befejeződött. A nyomtató LCD-jének jobb felső oldalán található négyfokozatú jelzés mutatja a vezeték nélküli hozzáférési pont/útválasztó jelerősségét.**

### **Az MFL-Pro Suite alkalmazás telepítéséhez folytassa a(z) [19 oldal](#page-18-0)** [19-e](#page-18-0) **lépésével.**

**Most menjen**

**[19](#page-18-0). oldal**

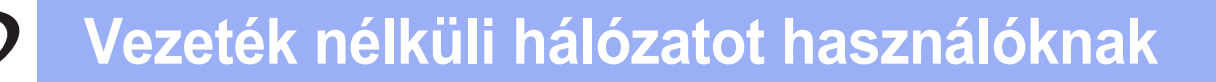

# <span id="page-17-0"></span>**17 Kézi beállítás a vezérlőpultról a Telepítő varázsló használatával (Macintosh, mobil eszközök és Windows® esetén)**

**a** Ha a vezeték nélküli beállítást a(z) [6](#page-4-4) lépéstől kezdte a(z) [5 oldal](#page-4-4) (Macintosh és mobil eszközök esetében), nyomja meg a ▲ vagy ▼ gombot a Telep.Varázsló kiválasztásához és nyomja meg az **OK** gombot. Majd menjen ide:  $c$ .

Az összes tö[b](#page-17-4)bi felhasználó menjen ide: **b**.

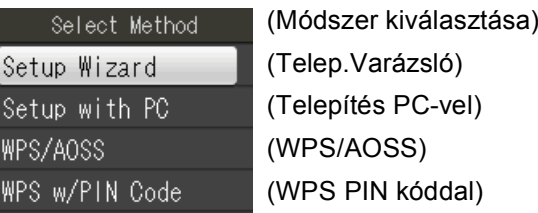

### <span id="page-17-4"></span>b Az eszközön nyomja meg a **Menu (Menü)** gombot.

Nyomja meg a  $\triangle$  vagy a  $\nabla$  gombot a Hálózat opció kiválasztásához, majd nyomja meg az **OK** gombot a kiválasztás megerősítéséhez. Nyomja meg a ▲ vagy a ▼ gombot a Telep.Varázsló opció kiválasztásához, majd nyomja meg az **OK** gombot a kiválasztás megerősítéséhez.

<span id="page-17-5"></span>**C** Ha a WLAN bekapcs? opció van megjelenítve, akkor nyomja meg az **OK** gombot annak elfogadásához.

Ez a művelet elindítja a vezeték nélküli beállítás varázslót.

A visszavonáshoz, nyomja meg a **Stop/Exit (Stop/Kilépés)** gombot.

**d** A készülék elkezdi keresni az elérhető SSID azonosítókat. Az elérhető SSID azonosítók megjelenítése több másodpercet is igénybe vehet.

Ha az eszköz megjeleníti az SSID azonosítók listáját, akkor nyomja meg a ▲ vagy a ▼ gombot annak a SSID-nek a kiválasztásához, amelyet a(z) [15 oldal](#page-14-1) [16-b](#page-14-1) lépésénél megadott; majd nyomja meg az **OK** gombot.

Ha a kiválasztott SSID vezeték nélküli hozzáférési pontja/útválasztója támogatja a WPS-t és a gép rákérdez a WPS használatára, lépj[e](#page-17-1)n ide: **e**. Ha a gép a hálózati kulcs megadását kéri,

lépjen ide: [f](#page-17-2). Ha nem, akkor lépjen ide: **[g](#page-17-3)**.

# **Megjegyzés**

- *Ha az SSID-k listája nem jelenik meg, ellenőrizze, hogy a hozzáférési pont be van-e kapcsolva. Vigye a készüléket közelebb a hozzáférési ponthoz, és kezdje újra a(z)* [b](#page-17-4) *lépéstől.*
- *Ha az Ön hozzáférési pontja nem sugározza az SSID-azonosítót, akkor Önnek manuálisan kell megadnia az SSID nevét. A részletekért lásd a* Hálózati használati útmutatót*.*

<span id="page-17-1"></span>e Nyomja meg a **1**-es (Igen) gombot, ha WPS segítségével kívánja csatlakoztatni a gépet. (Ha a **2**-es (Nem) lehetőséget választja a kézi beállítással való folytatáshoz, lépjen ide: [f](#page-17-2) a hálózati kulcs megadásához.)

> Ha az LCD az Indítsa el a WPS-t üzenetet jeleníti meg, akkor nyomja meg a WPS gombot a vezeték nélküli hozzáférési ponton/útválasztón, majd nyomja meg a **1**-es (Tovább) gombot a folytatáshoz.

U[g](#page-17-3)orjon a(z) **g** lépésre.

<span id="page-17-2"></span> $\mathbf f$  Adia meg a Hálózati kulcsot, amelyet a(z) [15 oldal](#page-14-1) [16-b](#page-14-1) lépésénél adott meg.

> A betűk ebben a sorrendben jelennek meg: kisbetű, nagybetű és végül számok. A kurzor mozgatásához nyomja meg a ◀ vagy a ▶ gombot.

> Nyomja meg az **OK** gombot, ha megadta az összes karaktert, majd nyomja meg az **1**-est (Igen) a beállítások érvényesítéséhez.

- <span id="page-17-3"></span>g A készülék most megpróbál csatlakozni a vezeték nélküli hálózathoz. Ez néhány percet vehet igénybe.
- **h** A kapcsolódás eredményét jelző üzenet 60 másodpercre megjelenik az LCD kijelzőn, és egy vezeték nélküli LAN jelentés is automatikusan nyomtatásra kerül.

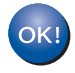

**A vezeték nélküli hálózat beállítása befejeződött. A nyomtató LCD-jének jobb felső oldalán található négyfokozatú jelzés mutatja a vezeték nélküli hozzáférési pont/útválasztó jelerősségét.**

# **Megjegyzés**

*Mobil eszköz felhasználóknak: Ha a készülékén olyan alkalmazásokat használ, mint az AirPrint vagy Brother iPrint&Scan, olvassa el az alkalmazások Használati útmutatóit. A Használati útmutató letöltéshez menjen a Brother ügyfélszolgálati központ <http://solutions.brother.com/>webhelyen készülékének oldalára, és keresse a Kézikönyvek letöltését felkínáló részt.*

**A számítógép felhasználók telepítsék az MFL-Pro Suite alkalmazást, majd folytassák a(z)** 18 **lépéssel.**

# **Macintosh felhasználóknak:**

### **Most menjen**

**[20.](#page-19-0) oldal**

**Windows® felhasználóknak:**

**Most menjen**

# <span id="page-18-1"></span>**Illesztőprogramok és szoftverek telepítése**

**(Windows® XP Home/XP Professional/Windows Vista®/Windows® 7)**

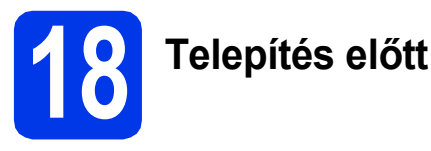

Győződjön meg arról, hogy a számítógépét bekapcsolta, és arra rendszergazdai jogosultságokkal jelentkezett be.

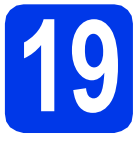

# **19 Az MFL-Pro Suite telepítése**

- **a** Helyezze be a csomagban található telepítő CD-ROM lemezt a gép CD-ROM meghajtójába. Kövesse a képernyőn megjelenő utasításokat.
- **b** A CD-ROM főmenüje megjelenik. Kattintson az **MFL-Pro Suite telepítése** opcióra, majd az **Igen** gombra, ha elfogadja a licencszerződést. Kövesse a képernyőn megjelenő utasításokat.
- c Válassza a **Vezetéknélküli Hálózati Kapcsolat** opciót, majd kattintson a **Tovább** gombra.
- d <sup>A</sup>**Tűzfal/AntiVirus szoftver észlelése** ablak megjelenésekor válassza a **Módosítsa a tűzfal portbeállításait hálózati csatlakozás engedélyezésére (Javasolt), majd folytassa a telepítést.** úgy, hogy kattintson a **Tovább** gombra.

Ha nem Windows® tűzfalat használ, akkor tekintse meg a tűzfal utasításait, hogyan lehet a következő hálózati portokat hozzáadni.

- Hálózati szkenneléshez adja meg az UDP 54925-ös portot.
- Hálózati PC-Faxfogadáshoz adja meg az UDP 54926-os portot.
- Ha továbbra is problémái adódnak a hálózati kapcsolattal, adja hozzá az UDP 137-es és 161-es portot.
- <span id="page-18-0"></span>e Válassza ki a készüléket a listáról, majd kattintson a **Tovább** gombra.

# **Megjegyzés**

*Ha Ön WEP-titkosítást használ és az LCDkijelzőn megjelent a Kapcsolódott üzenet, ennek ellenére a nyomtató nem található, akkor ellenőrizze, hogy jól adta-e meg a WEP-kulcsot. A WEP kulcs megkülönbözteti a kis- és nagybetűket.*

f A Brother illesztőprogramok telepítése automatikusan elindul. A képernyőn a telepítőablakok egymás után fognak megjelenni.

- g Ha az **On-Line regisztráció** ablak jelenik meg, akkor válasszon az opciók közül, majd kövesse a képernyőn megjelenő utasításokat.
- **h** Ha nem akarja nyomtatóját alapértelmezett nyomtatóként beállítani, akkor szüntesse meg a **Beállítás alapértelmezett nyomtatóként** jelölőnégyzet kijelölését, majd kattintson a **Tovább** gombra.

# **20 Befejezés és újraindítás**

- a A számítógép újraindításához kattintson a **Befejezés** gombra. A számítógép újraindítása után is rendszergazdai jogokkal kell bejelentkeznie.
- **b** A következő képernyők jelennek meg.
	- Az **Ellenőrizze a firmware frissítéseit** képernyőn válassza ki a kívánt firmwarefrissítési beállítást, majd kattintson az **OK** gombra.
	- Ha elindul a **Brother Termékkutató & fejlesztő program**, kövesse a képernyőn megjelenő utasításokat.

### **Megjegyzés**

*Internet-hozzáférés szükséges a firmwarefrissítéshez és a Brother Termékkutató & fejlesztő program.*

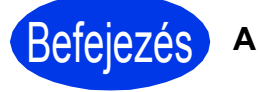

Befejezés **A telepítés befejeződött.**

### **Most menjen**

**Folytassa az opcionális alkalmazások telepítésével a következő oldalon: [21 oldal](#page-20-0).**

### **Megjegyzés**

### *XML Paper Specification nyomtatóillesztőprogram*

*Az XML Paper Specification nyomtatóillesztőprogram a legalkalmasabb Windows Vista® és Windows® 7 nyomtató-illesztőprogram, ha olyan alkalmazásokból nyomtat, melyek XML Paper Specification dokumentumokat használnak. A legfrissebb illesztőprogramot a Brother ügyfélszolgálati központnál tudja letölteni a<http://solutions.brother.com/>weboldalról.*

# <span id="page-19-0"></span>**Illesztőprogramok és szoftverek telepítése (Mac OS X 10.4.11, 10.5.x, 10.6.x)**

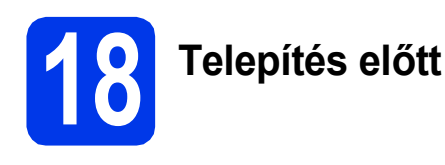

Ellenőrizze, hogy a készüléket csatlakoztatta-e az elektromos hálózathoz, és hogy a Macintosh számítógép BE van-e kapcsolva. Rendszergazdai jogosultságokkal kell bejelentkeznie.

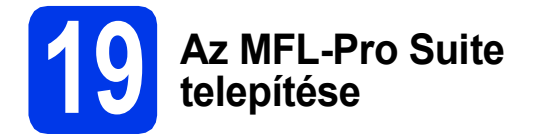

- a Helyezze be a csomagban található telepítő CD-ROM lemezt a gép CD-ROM meghajtójába.
- **b** Kattintson duplán a **Start Here OSX** (Itt kezdie az OSX-et) ikonra a telepítéshez.
- c Válassza a **Wireless Network Connection**  (Vezeték nélküli Hálózati Kapcsolat) opciót, majd kattintson a **Next** (Tovább) gombra.
- **d** A Brother szoftver megkeresi a Brother készüléket a vezeték nélküli hálózaton. Ha készülékét konfigurálta a hálózathoz, válassza ki a telepíteni kívánt eszközt, majd kattintson a **Next** (Tovább) gombra.

# **Megjegyzés**

*Ha a vezeték nélküli beállítások nem vezetnek sikerre, megjelenik a Wireless Device Setup Wizard (Vezeték nélküli eszköz beállítása varázsló) képernyő. Kövesse a képernyőn megjelenő utasításokat a vezeték nélküli eszköz konfigurálásához.*

e Várjon, amíg a szoftver telepítése folyik. A telepítés után válassza ki a készüléket a listáról, majd kattintson az **OK** gombra.

f Amikor ez a képernyő megjelenik, kattintson a **Next** (Tovább) gombra.

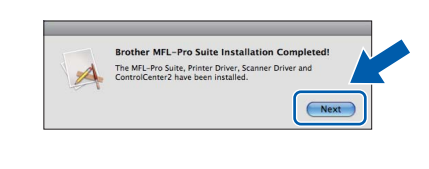

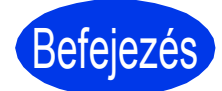

# Befejezés **A telepítés befejeződött.**

## **Megjegyzés**

*Ha a beállítást a(z)* [6](#page-4-4) *lépéstől kezdte a(z) [5 oldal,](#page-4-4) menjen vissza a(z)* [7](#page-4-5) *lépéshez a készülék beállításának folytatásához.*

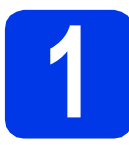

# <span id="page-20-0"></span>**1 Opcionális alkalmazások telepítése**

A következő opcionális alkalmazások telepíthetők: **A Reallusion, Inc. által támogatott FaceFilter Studio/BookScan & Whiteboard Suite**

### **A Corpus által támogatott Homepage Print 2 [1](#page-20-1)**

<span id="page-20-1"></span><sup>1</sup> Tekintse meg a *szoftver használati útmutatóját* a részletekhez.

# **Megjegyzés**

- *A nyomtatónak bekapcsolt állapotban kell lennie és csatlakoznia kell a számítógéphez.*
- *Egyes alkalmazások internetkapcsolatot igényelnek.*
- *Rendszergazdai jogosultsággal jelentkezzen be.*
- *Az alkalmazás a Windows Server® 2003/2008 operációs rendszerekhez nem érhető el.*
- **a** A CD-ROM lemez kivételével, majd újbóli behelyezésével nyissa meg újra a főmenüt, vagy kattintson duplán a gyökérkönyvtárban található **start.exe** programra.
- **b** A CD-ROM főmenüje megjelenik. Válassza ki a nyelvet, majd kattintson a **Kiegészítő alkalmazások** elemre.
- **C** Kattintson a telepíteni kívánt alkalmazás gombjára.
- **d** További alkalmazások telepítéséhez menjen vissza a **Kiegészítő alkalmazások** képernyőre.

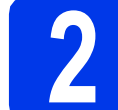

# **2 A FaceFilter Studio Help alkalmazás telepítése**

- **a** A FaceFilter Studio futtatásához keresse meg a **Start**/**Minden program**/**Reallusion**/ **FaceFilter Studio** alkalmazást a számítógépén.
- b Kattintson a **Check for Updates** (Frissítések keresése) lehetőségre a képernyőn, vagy kattintson a **gombra a képernyő jobb felső** sarkában, ha meg kívánja nyitni a Reallusion frissítési weboldalát.
- c Kattintson a **Download** (Letöltés) gombra, és válassza ki a célmappát.
- **d** Zárja be a FaceFilter Studio programot a FaceFilter Studio Help telepítőjének indítása előtt.

Kattintson-a letöltött fájlra a megadott mappában, majd kövesse a képernyőn megjelenő utasításokat a telepítéshez.

# **Megjegyzés**

*Ha meg szeretné tekinteni a FaceFilter Studio teljes súgóját, akkor keresse meg a Start*/*Minden program*/*Reallusion*/ *FaceFilter Studio*/*FaceFilter Studio Help alkalmazást a számítógépén.*

# **A hálózati beállítások visszaállítása a gyári beállításokra**

Ha a belső nyomtató-/szkennerkiszolgálót a gyári hálózati beállításokra szeretné visszaállítani, akkor kövesse a következő lépéseket.

- **a** Ellenőrizze, hogy a gép nem működik.
- b Nyomja meg a **Menu (Menü)** gombot.
- **C** Nyomja meg a  $\triangle$  vagy a  $\nabla$  gombot a Hálózat opció kiválasztásához. Nyomja meg az **OK** gombot kiválasztás megerősítéséhez.
- **d** Nyomja meg a ▲ vagy a **v** gombot a Hálózat törlés opció kiválasztásához. Nyomja meg az **OK** gombot a kiválasztás megerősítéséhez.
- e Nyomja meg az **1** lehetőséget az Igen kiválasztásához.
- f Nyomja meg az **1** lehetőséget az Igen kiválasztásához.
- g A gép újraindul, és a visszaállítás befejeződik.

# **Szöveg megadása a vezeték nélküli beállításokhoz**

A legtöbb számgombon három vagy négy betű felirata is megtalálható. A **0**, **#** és **l** gombokhoz nem tartozik betű, ugyanis ezek a speciális karakterekhez használatosak.

A kívánt karaktert a megfelelő számgomb ismételt megnyomásával írhatja be.

### **Szóközök beszúrása**

Névbe történő szóköz illesztéséhez nyomja meg a ▶ gombot kétszer.

### **Javítások**

Ha egy karaktert tévesen adott meg és azt javítani szeretné, akkor nyomja meg a **d** vagy a **c** gombot a kurzor hibás karakter fölé történő mozgatásához, majd nyomja meg a **Clear (Törlés)** gombot. Írja be a megfelelő karaktert. El is menthet és be is illeszthet karaktereket.

### **Karakterek ismétlése**

Ha olyan karaktert kell beírnia, ami az előzőleg bevitt karakterrel megegyező billentyűn található, akkor nyomja meg a **c** gombot a kurzor eggyel jobbra mozgatásához, mielőtt ismét megnyomná a karakter billentyűjét.

### **Speciális karakterek és szimbólumok**

Nyomja a **l**, **#** vagy a **0** gombot ismételten addig, amíg a kijelzőn az Ön által keresett karakter vagy szimbólum nem jelenik meg.

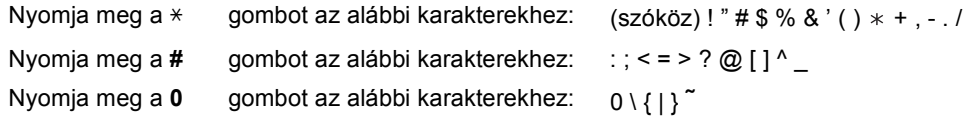

#### **Védjegyek**

A Brother logó a Brother Industries, Ltd. bejegyzett védjegye.

A Brother a Brother Industries, Ltd. bejegyzett védjegye.

- A Windows Vista a Microsoft Corporation bejegyzett védjegye vagy védjegye az Egyesült Államokban és/vagy más országokban.
- A Windows és a Windows Server a Microsoft Corporation bejegyzett védjegyei az Egyesült Államokban és/vagy más országokban.
- A Macintosh és a Mac OS az Apple Inc. védjegyei az Egyesült Államokban és más országokban.
- A FaceFilter Studio a Reallusion, Inc. védjegye.

Az AOSS a Buffalo Inc. védjegye.

A WPA, WPA2 és a Wi-Fi Protected Setup a Wi-Fi Alliance védjegye az Egyesült Államokban és/vagy más országokban.

A kézikönyvben említett szoftverek vállalatai a szoftvereket a saját szoftverlicenc-szerződésük feltételei alapján nyújtják. Az AirPrint az Apple Inc. védjegye

#### **Minden más, a Brother termékeken, kapcsolódó dokumentumokon és egyéb anyagokon megjelenő kereskedelmi és termékelnevezések mind a vonatkozó cégek védjegyei vagy bejegyzett védjegyei.**

#### **Szerkesztés és kiadás**

Jelen kézikönyv a Brother Industries Ltd. felügyelete alatt készült és került kiadásra, és a legújabb termékleírásokat és műszaki adatokat tartalmazza.

A jelen kézikönyv tartalma és a termékek műszaki adatai előzetes bejelentés nélkül is megváltozhatnak.

A Brother fenntartja magának a jogot, hogy bejelentés nélkül módosítsa a kézikönyvben foglalt műszaki jellemzőket és anyagokat, és nem vállal felelősséget az olyan (akár közvetett) károkért, amelyek a bemutatott anyagokba vetett bizalom miatt következnek be, ideértve a felsorolás kizárólagossága nélkül a nyomdai és egyéb hasonló hibákat is.

#### **Szerzői jog és licenc**

©2011 Brother Industries, Ltd. Minden jog fenntartva.

Ez a termék a következő eladók által kifejlesztett szoftvereket tartalmazza:

©1983–1998 PACIFIC SOFTWORKS, INC.

©2008 Devicescape Software, Inc.

E termék tartalmazza a "KASAGO TCP/IP" szoftvert, amelyet a ZUKEN ELMIC,Inc. fejlesztett ki.

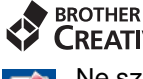

Ne skotnek<br>Ne szabjon határt kreativitásának. Amennyiben Windows® rendszert használ, kattintson duplán a Brother<br>Ne szabjon határt kreativitásának. Amennyiben Windows® rendszert használ, kattintson duplán a Brother CreativeCenter ikonra az asztalon INGYENES webhelyünk eléréséhez, ahol a személyes és a professzionális használathoz számos ötletet és anyagot talál.

A Mac felhasználók a következő webcímen érhetik el a Brother CreativeCenter központot: <http://www.brother.com/creativecenter/>

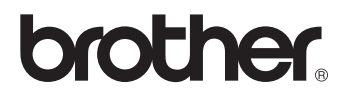